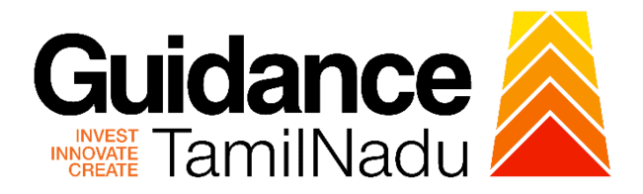

# **TAMIL NADU SINGLE WINDOW PORTAL**

### **APPLICANT MANUAL**

## **Permission Given for Film/Movie Shooting in Government Owned Places**

**Department of Information and Public Relations (DIPR)**

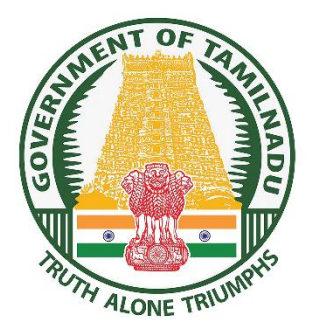

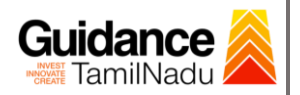

### **Table of Contents**

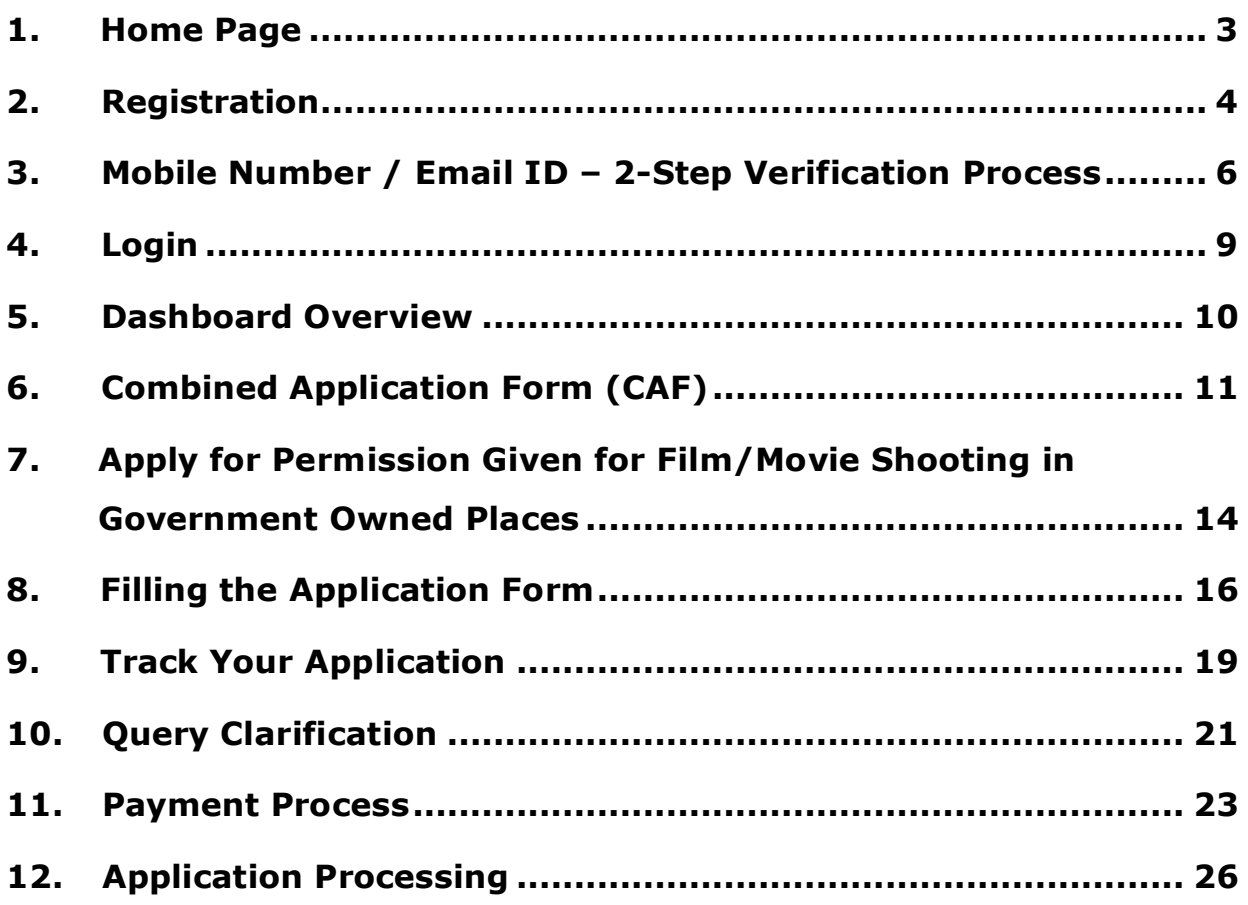

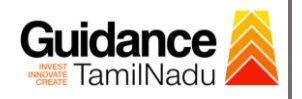

### <span id="page-2-0"></span>**1. Home Page**

- 1) The journey of the new applicant starts with Tamil Nadu Single Window Portal (TNSWP) homepage that can be accessed through **[https://tnswp.com](https://tnswp.com/)** website wherein it gives various information's, useful links, and functionalities about TNSWP.
- **2) Applicant can reach the helpdesk Toll free number – 1800-258- 3878 and Helpdesk Email.**

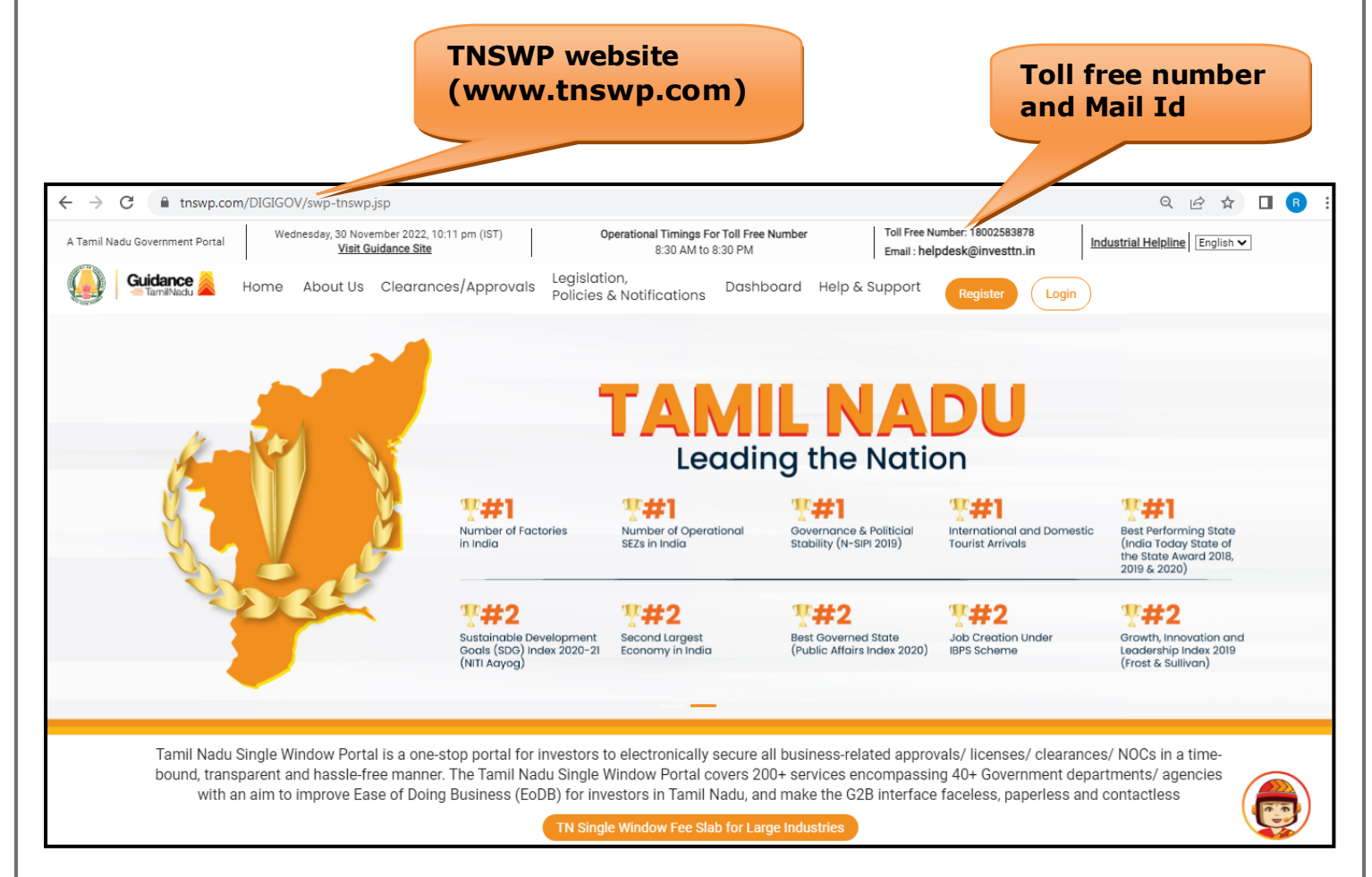

**Figure 1. Single Window Portal Home Page**

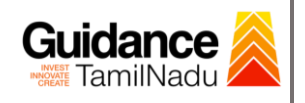

**Register** 

TNSWP – Permission given for film/movie shooting in government owned places

### <span id="page-3-0"></span>**2. Registration**

To access the TNSWP and to apply for various clearances the applicant must complete the Registration process.

1) Click on **'Register'** button on TNSWP.

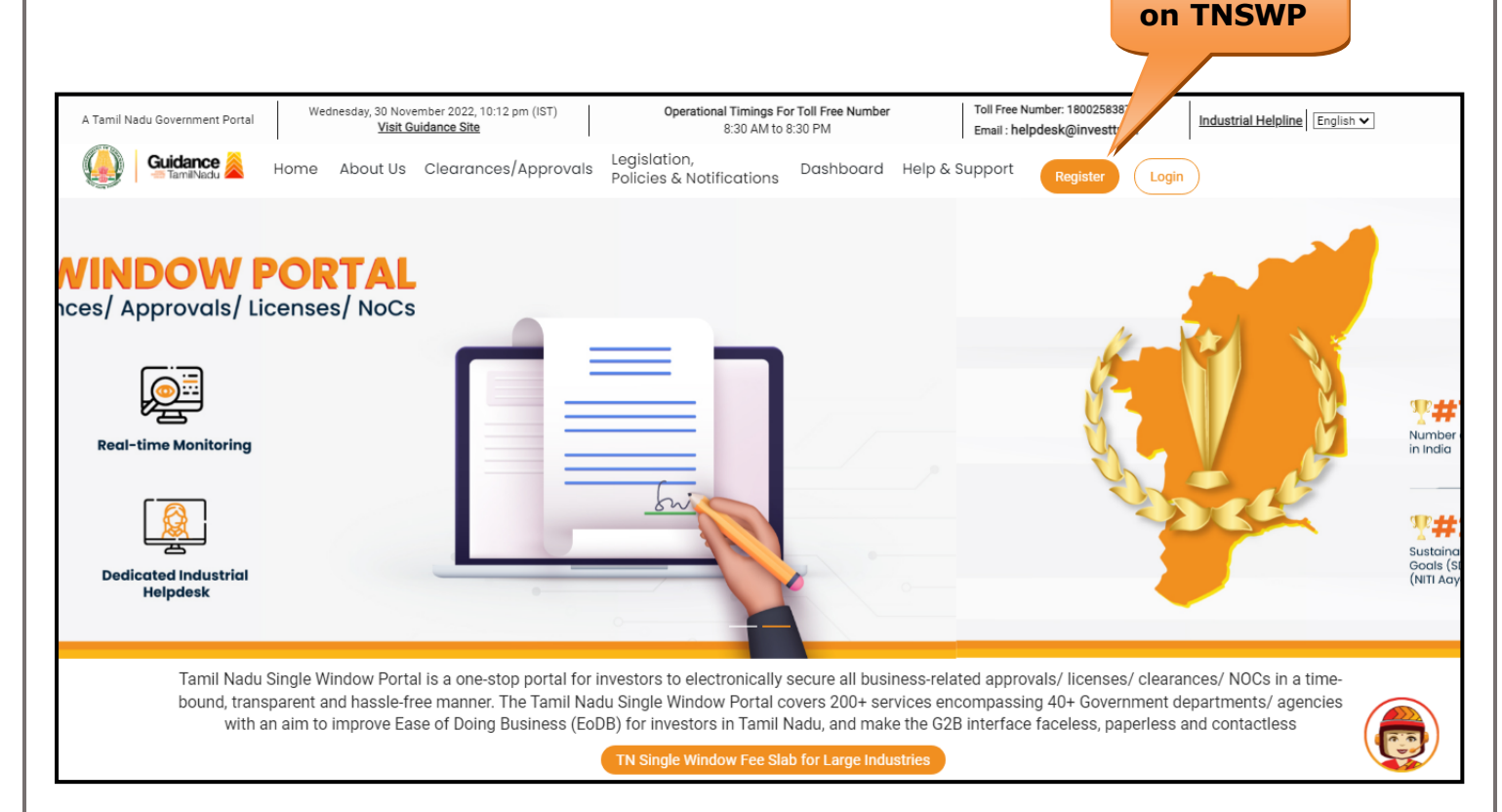

#### **Figure 2. Register**

- 2) New Investor Registration page will appear (Refer Figure 3 & 4)
- 3) Select the **'Investor'** option and continue with the Registration process.
- 4) Only for applying Government to Citizen (G2C) fire clearances, click on option **'G2C clearances of Tamil Nadu fire and rescue clearances under the category Individual/Small enterprise'**.
- 5) The information icon  $(i)$  gives a brief description about the fields when the applicant hovers the cursor on these icons.

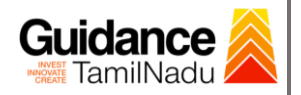

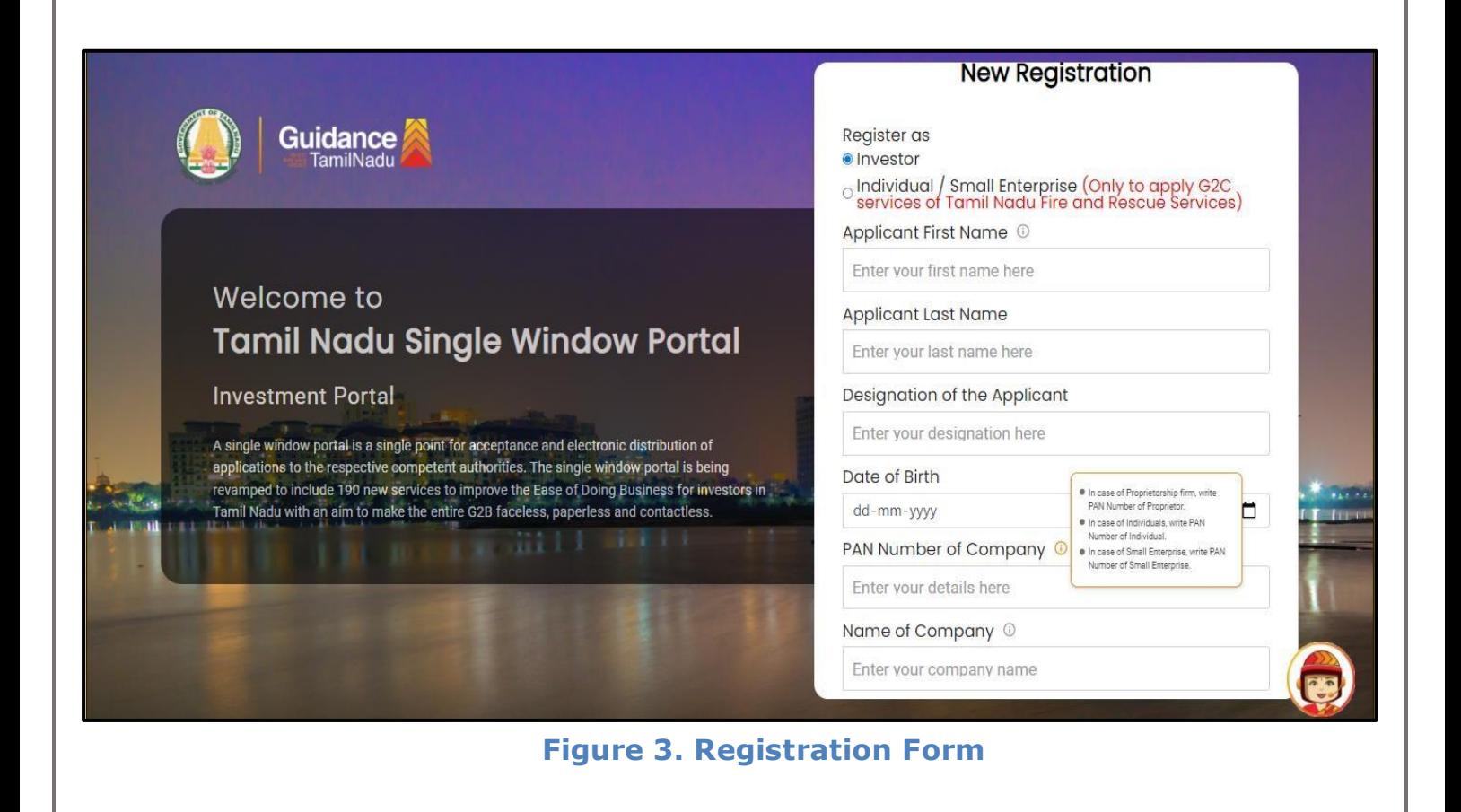

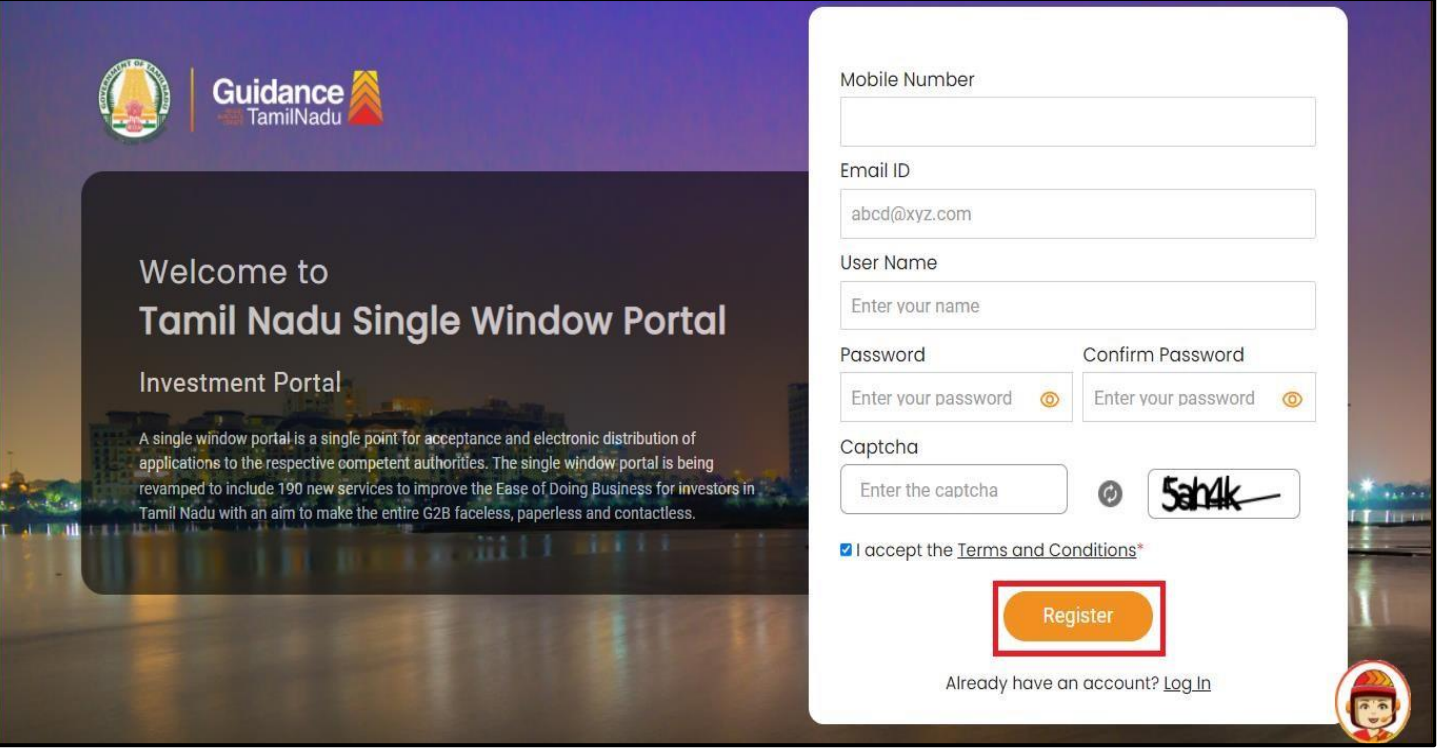

#### **Figure 4. Registration Form Submission**

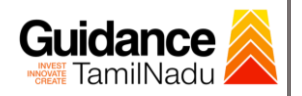

- 6) The Email ID would be the Username to login the TNSWP.
- 7) Future communications would be sent to the registered mobile number and Email ID of the applicant.
- 8) Create a strong password and enter the Captcha code as shown.
- 9) The applicant must read and accept the terms and conditions and click on **'Register'** button.
- <span id="page-5-0"></span>**3. Mobile Number / Email ID – 2-Step Verification Process**
- **'2-Step Verification Process'** screen will appear when the applicant clicks on 'Register' button.

#### <sup>o</sup> **Mobile Number Verification**

- 1) For verifying the mobile number, the verification code will be sent to the given mobile number.
- 2) Enter the verification code and click on the **'Verify'** button.

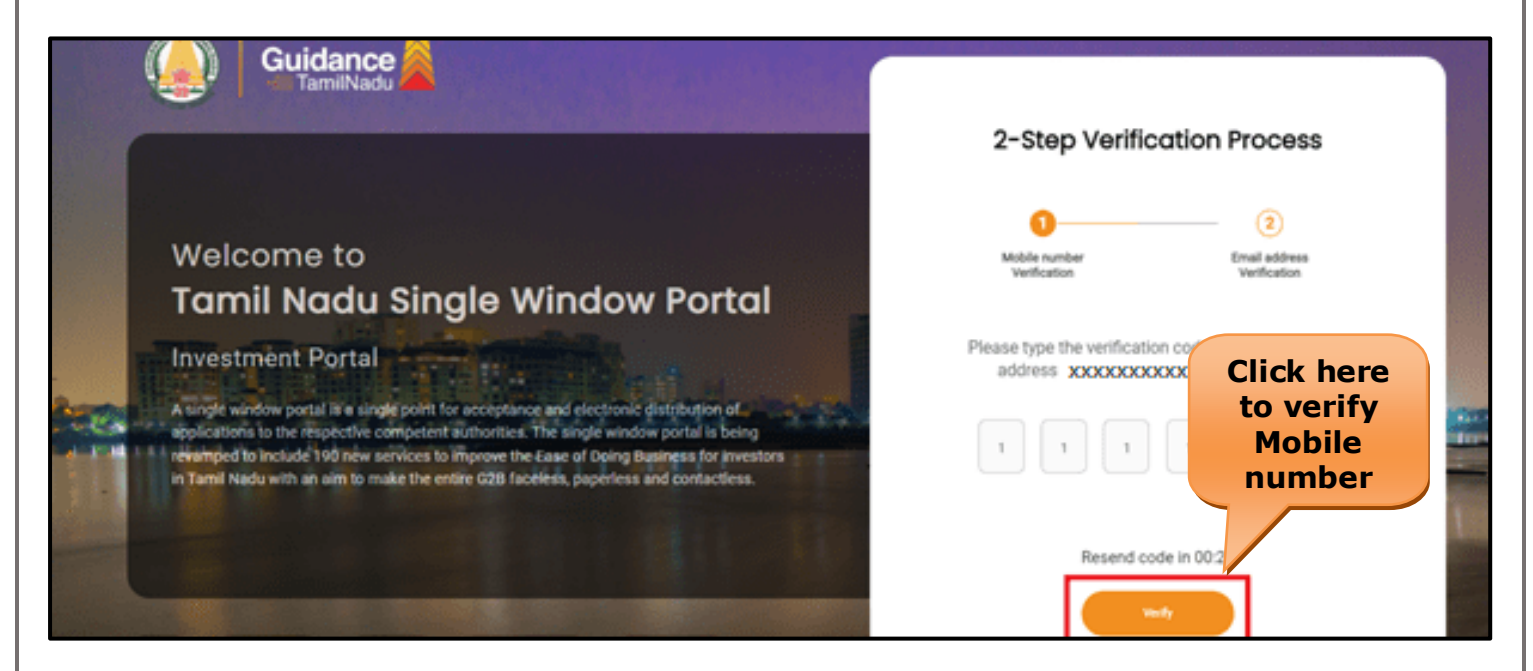

 **Figure 5. Mobile Number Verification**

Page **6** of **27**

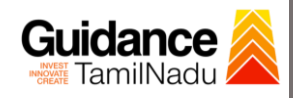

#### <sup>o</sup> **Email ID Verification**

- 1) For verifying the Email ID, the verification code will be sent to the given Email ID.
- 2) Enter the verification code and click on the **'Verify'** button.

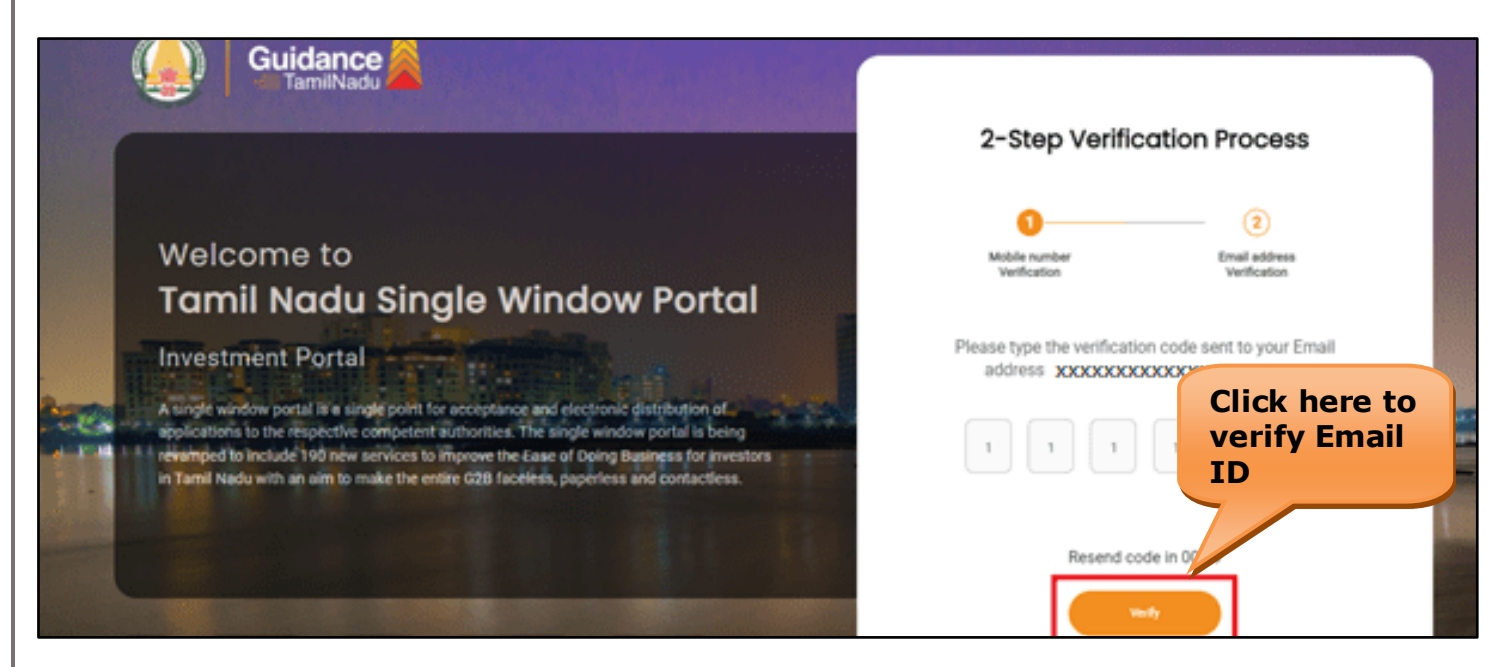

### **Figure 6. Email ID Verification**

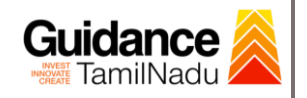

- 3) After completion of the 2-Step Verification process, registration confirmation message will pop-up stating as **'Your registration was**  successful' (Refer Figure 7).
- 4) Registration process is completed successfully.

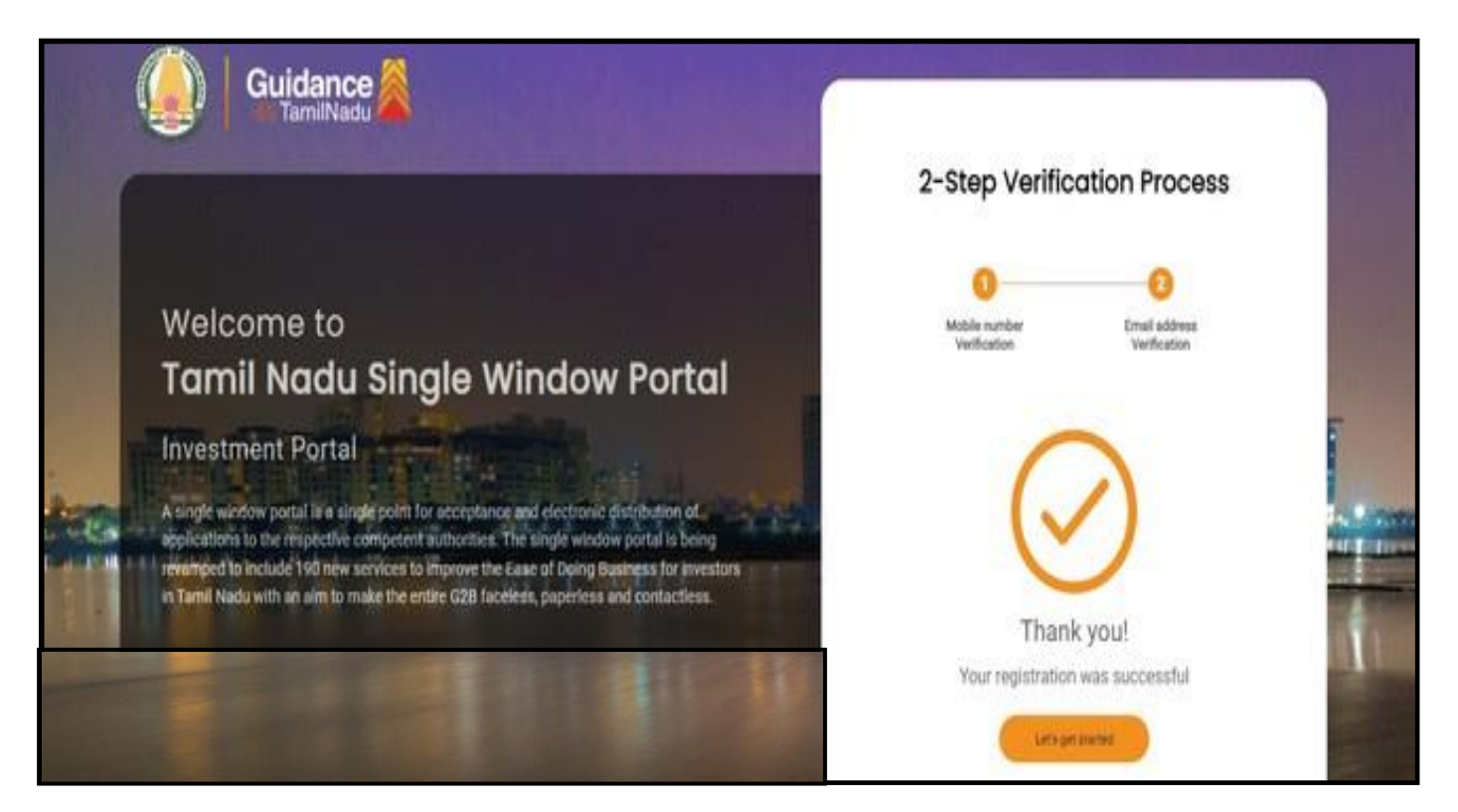

 **Figure 7. Registration Confirmation Pop-Up** 

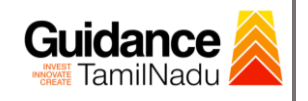

**Login to TNSWP**

TNSWP – Permission given for film/movie shooting in government owned places

### <span id="page-8-0"></span>**4. Login**

- 1) The Applicant can login to TNSWP with the Username and Password created during the registration process.
- 2) Click on login button to enter TNSWP.

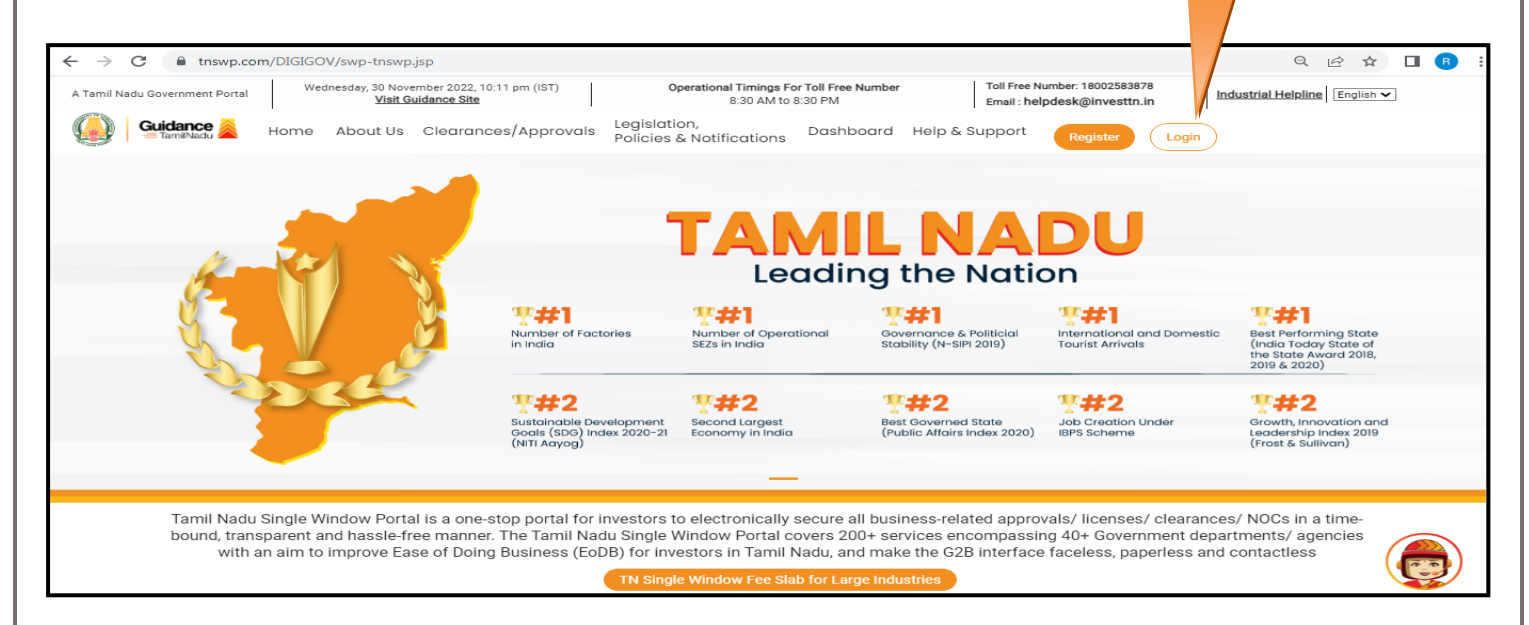

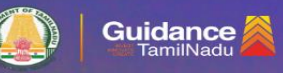

#### Welcome to **Tamil Nadu Single Window Portal**

#### **Investment Portal**

Tamil Nadu Single Window Portal is a one-stop portal for investors to electronically secure all<br>business-related approvals/ licenses/ clearances/ NOCs in a time-bound, transparent and<br>hassle-free manner. The Tamil Nadu Sin

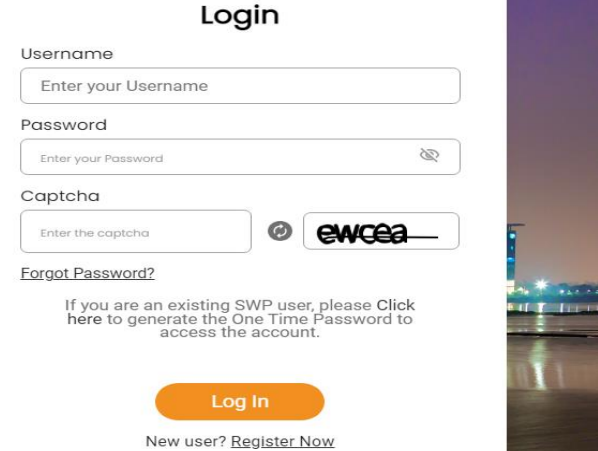

available on TNSWP shortly

 **Figure 8. Login**

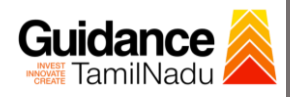

### <span id="page-9-0"></span>**5. Dashboard Overview**

- 1) When the applicant logs into TNSWP, the dashboard overview page will appear.
- 2) Dashboard overview is applicant-friendly interface for the applicant's easy navigation and to access various functionalities such as Menu bar, Status whether the application is Approved, Pending, Rejected and Data at-a glance on a unified point.

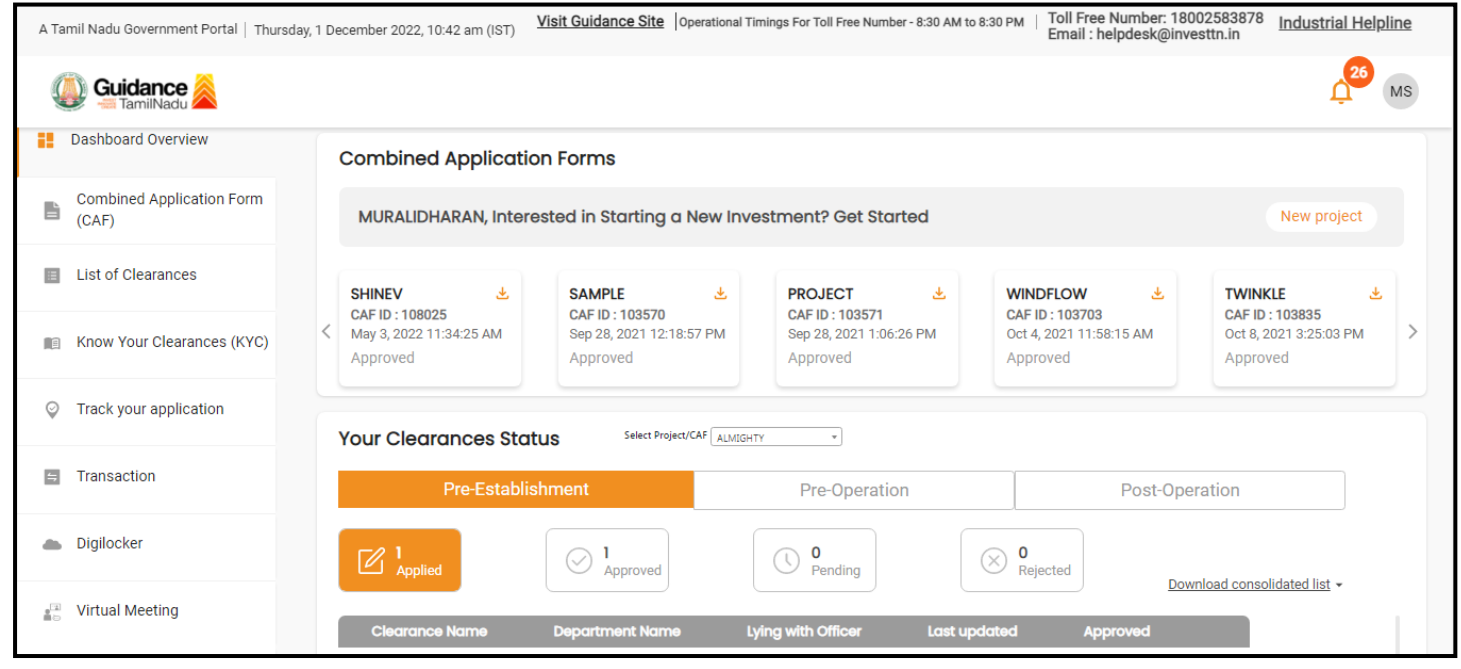

 **Figure 9. Dashboard Overview**

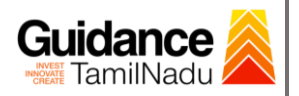

## <span id="page-10-0"></span>**6. Combined Application Form (CAF)**

- 1) Prior to applying for 'Movie Shooting' clearance on TNSWP, the applicant must create a project by filling in the combined application form (CAF).
- 2) Click on Combined Application Form (CAF) from the menu bar on the left.
- 3) The details which are commonly required for applying various clearances are stored in Central Repository through CAF. So, whenever the applicant applies for various clearances for a specific project, the details stored in CAF get auto populated in the application form which minimizes the time spent on entering the same details while filling in multiple applications.
- 4) The Overview of the Combined Application Form (CAF) and the instructions to fill in the Combined Application Form (CAF) are mentioned in the below Figure.

5) Click on **'Continue'** button to fill in the Combined Application Form.

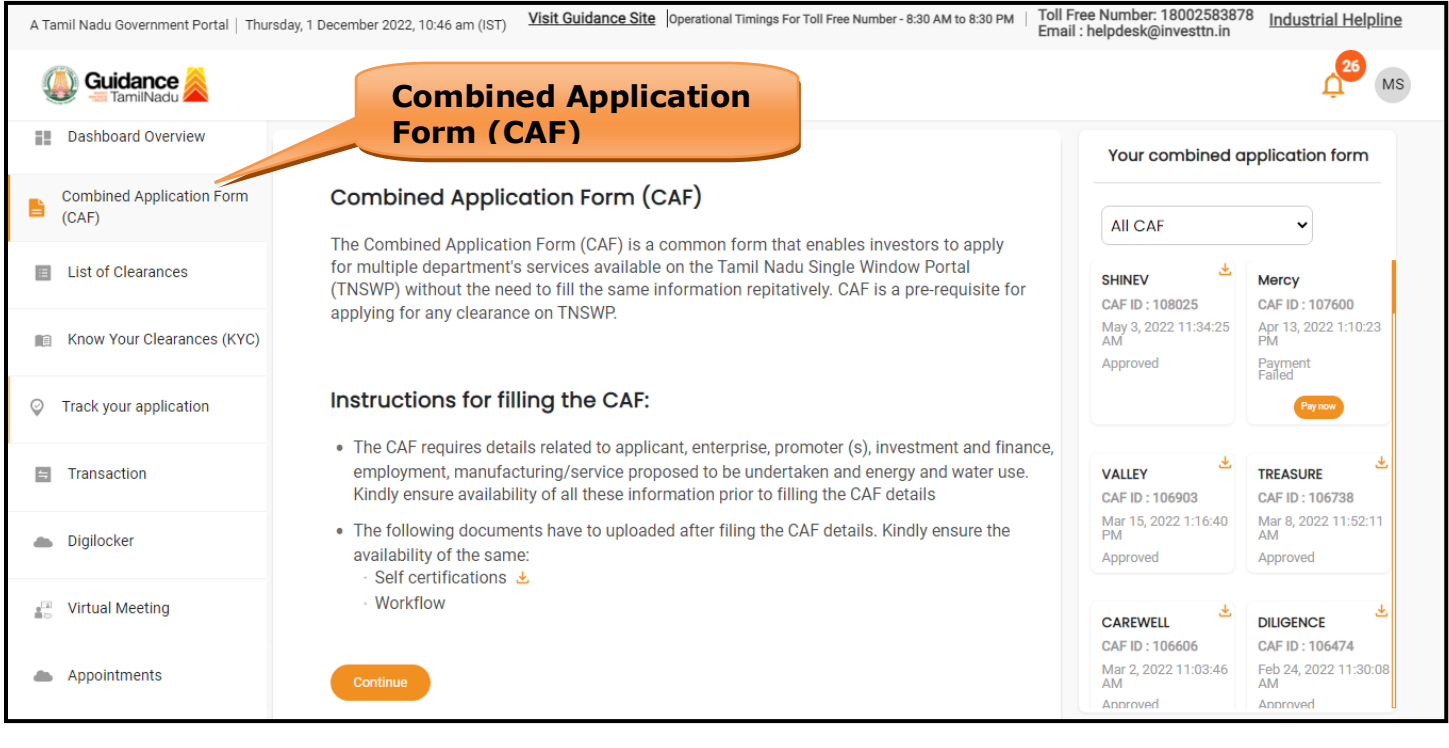

### **Figure 10. Combined Application Form (CAF)**

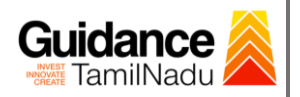

#### **6.1 Sections of Combined Application Form**

1) To complete the combined application form (CAF) the applicant to select 'Movie Shooting' under 'Type of Enterprise' and fill 3 Sections of CAF as displayed in Figure 11. (4 sections in case of Large Industry to choose payment option)

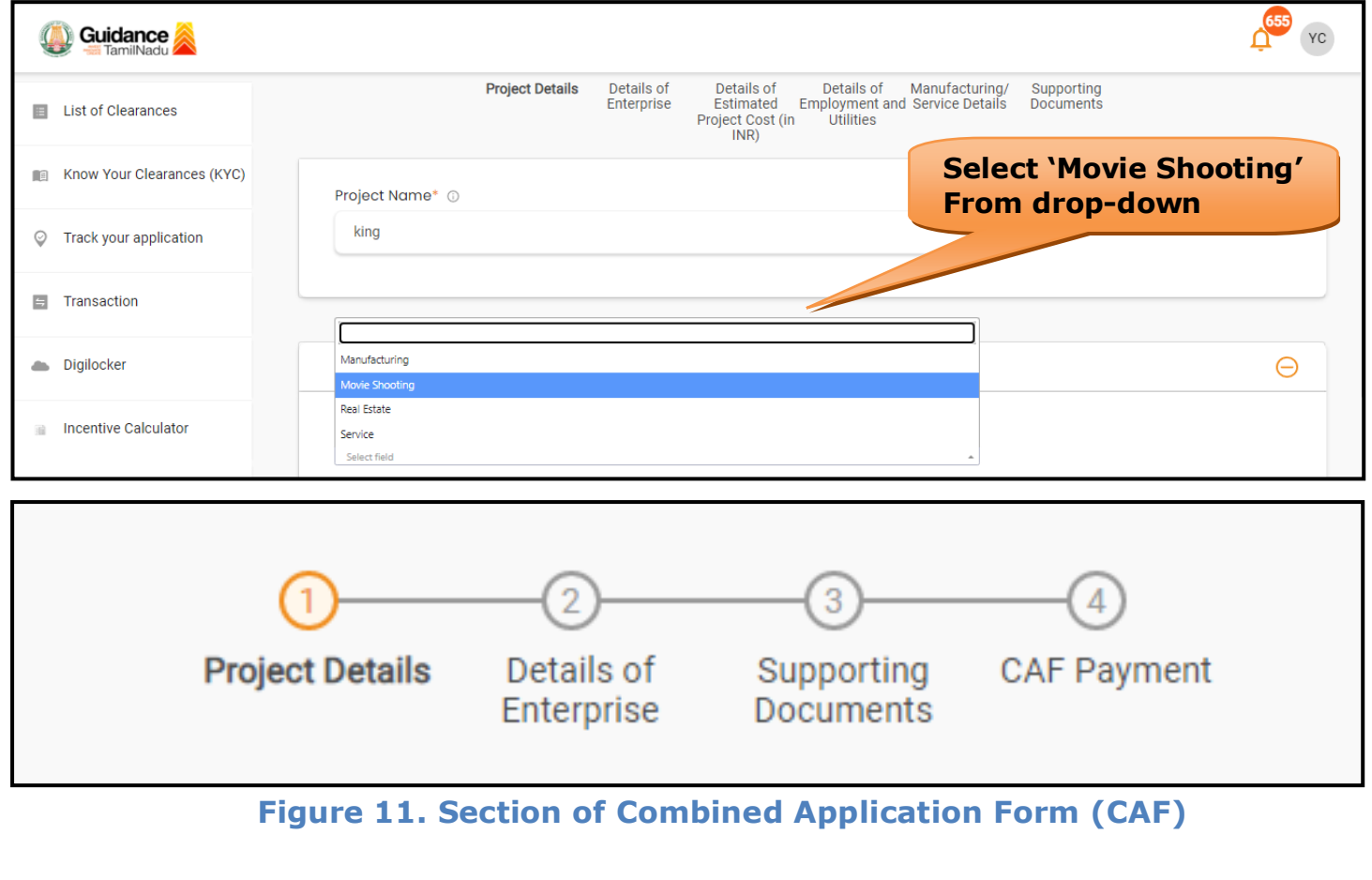

2) After filling the CAF details, the applicant has to upload the Self-Certification document under 'Section 3: Supporting Documents'

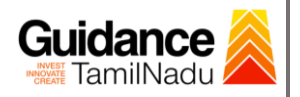

• **Self-Certification:** <sup>o</sup> Download the template. <sup>o</sup> Prepare the self-certification documents as per the instructions given in the template and upload. 3) If the Turnover of the Enterprise is greater than INR 250 Crores, a flat Single Window Fee of Rs 40,000 will be levied. Applicant to click on 'calculate' under 'CAF Payment' tab to check the Single Window Fee applicable (Refer Fig 12.) Guidance  $655$  YC **Click on 'Calculate fee'**

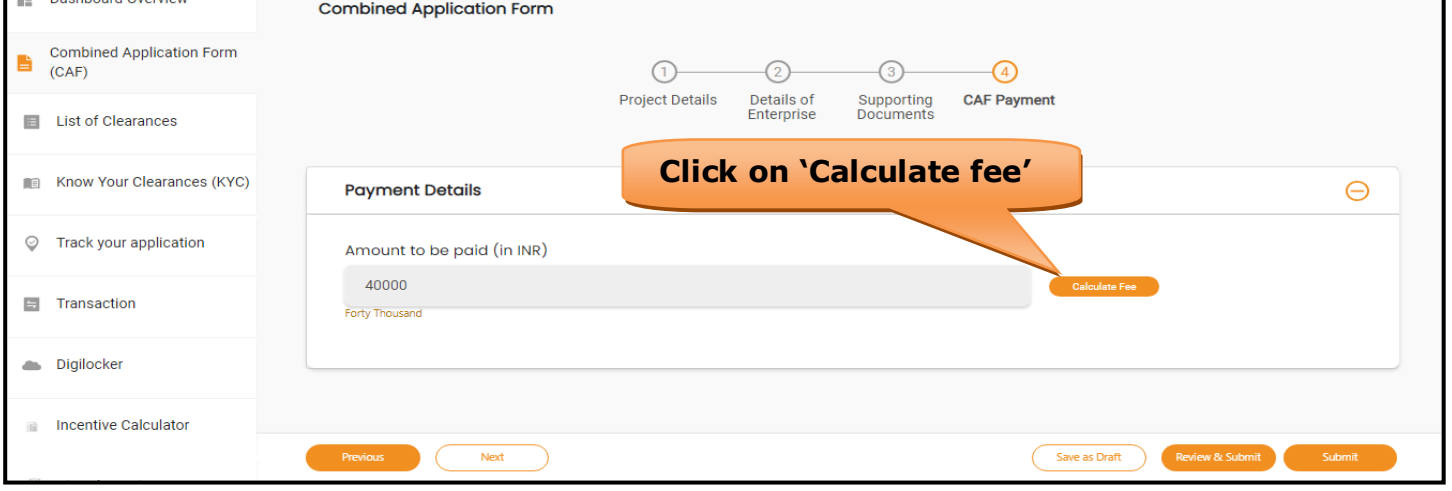

#### **Figure 12. Calculate Fee**

- 4) After filling all the sections in combined application form (CAF), the applicant can submit the form.
- 5) When the applicant submits the combined application form (CAF), confirmation message will pop-up stating, '**Your request has been saved successfully'** and a CAF ID is generated. (Refer Figure 13).

<span id="page-13-0"></span>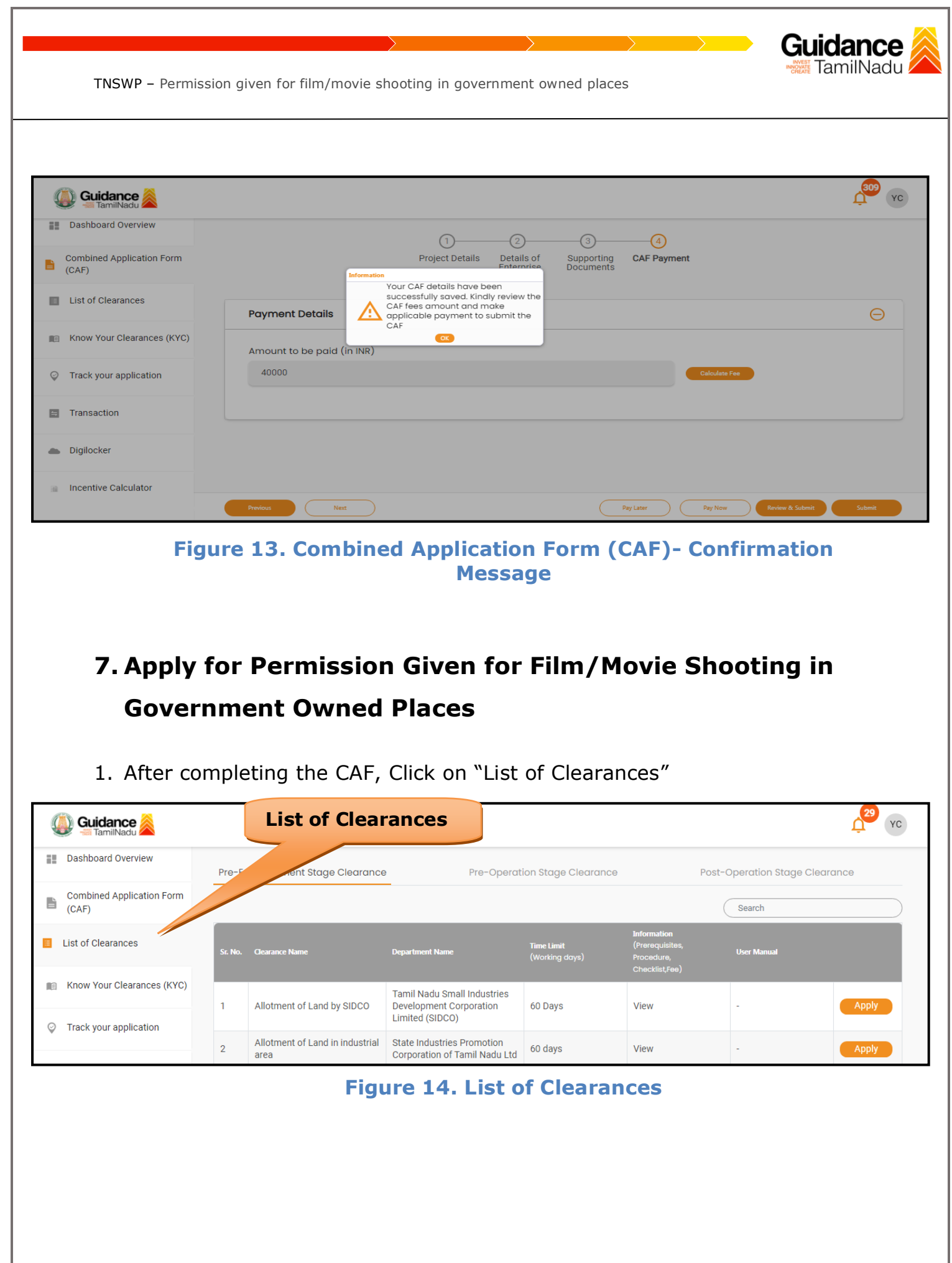

Page **14** of **27**

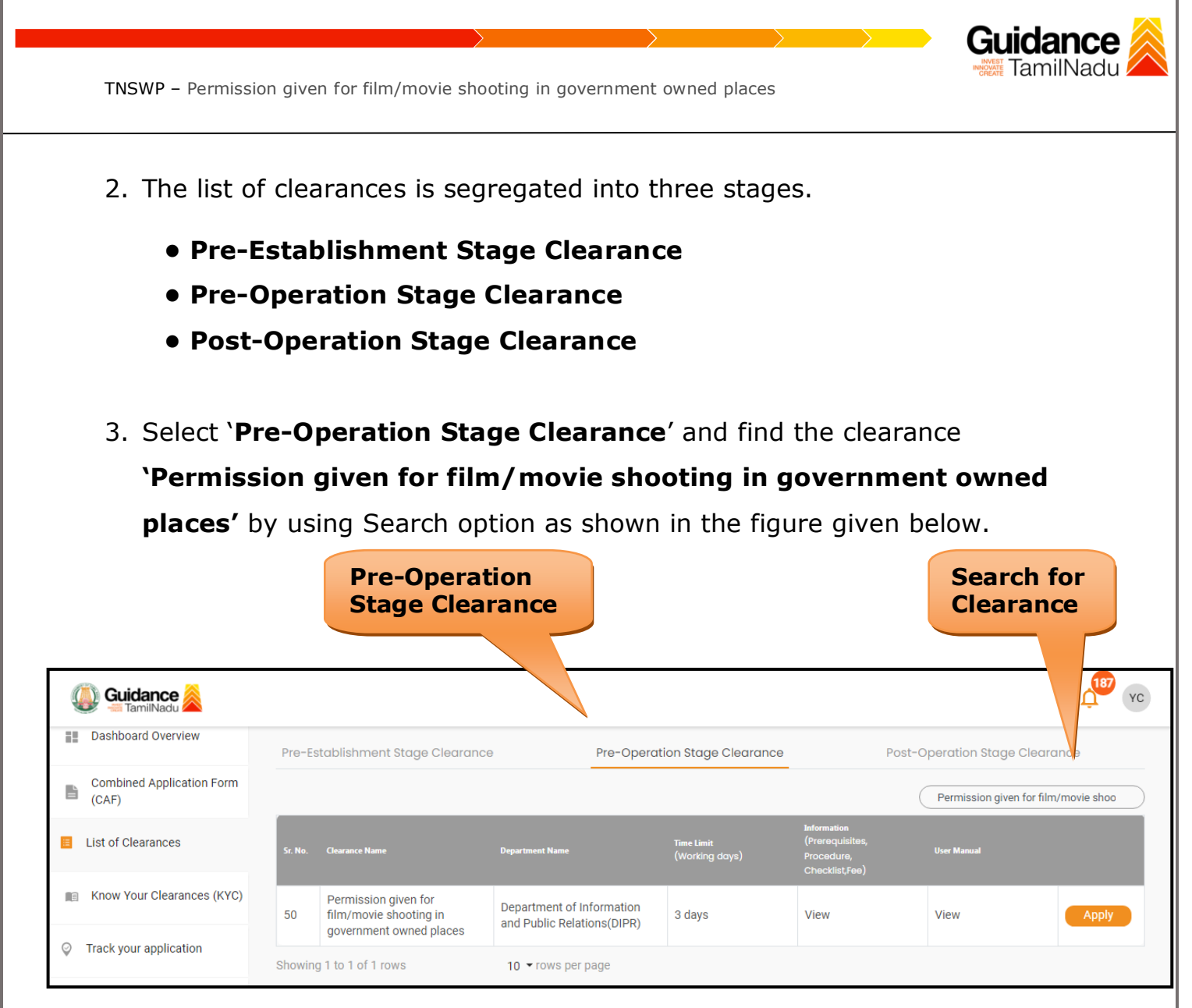

#### **Figure 15. Search for Clearances**

- 4. Applicant can view information on workflow, checklist of supporting documents to be uploaded by the applicant and fee details. Click on 'view' to access the information (Refer Figure 16)
- 5. To apply for the clearance, click on 'Apply' to access the department application form (Refer Figure 16).
- 6. The Applicant can apply to obtain license for more than 1 establishment using a single login.

<span id="page-15-0"></span>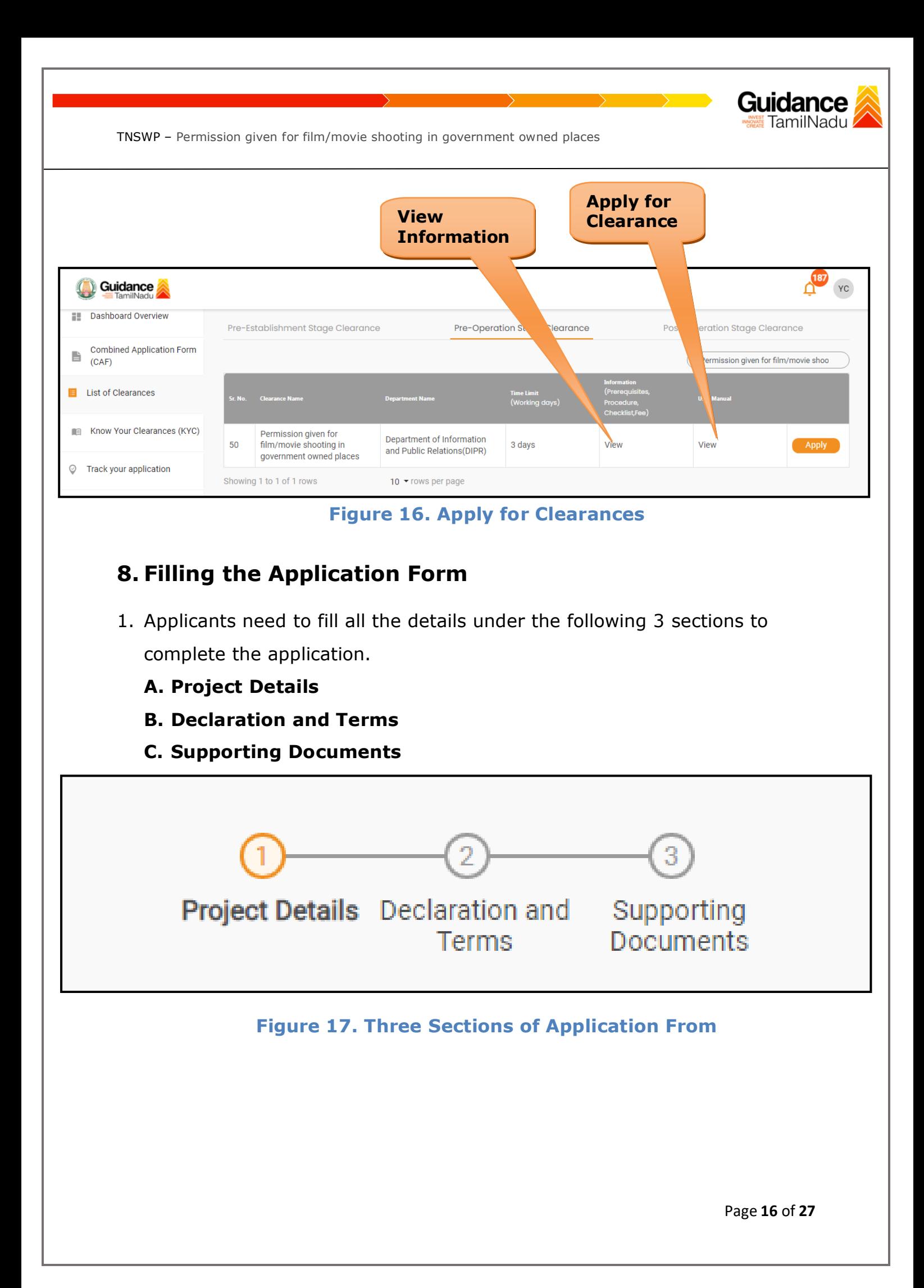

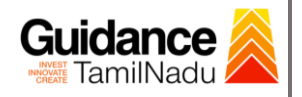

#### **C. Supporting Documents**

- 1) The following supporting documents need to be uploaded by the applicant as per the notes given.
- 2) Maximum 10 MB Allowed (Only .DOC, .PDF, .XLS, .BMP, .GIF, .JPEG, .PNG, .PPTX, .DOCX, .XLSX, .ZIP, .KML are allowed).
- 3) In case of multiple documents, please upload them in zip format.

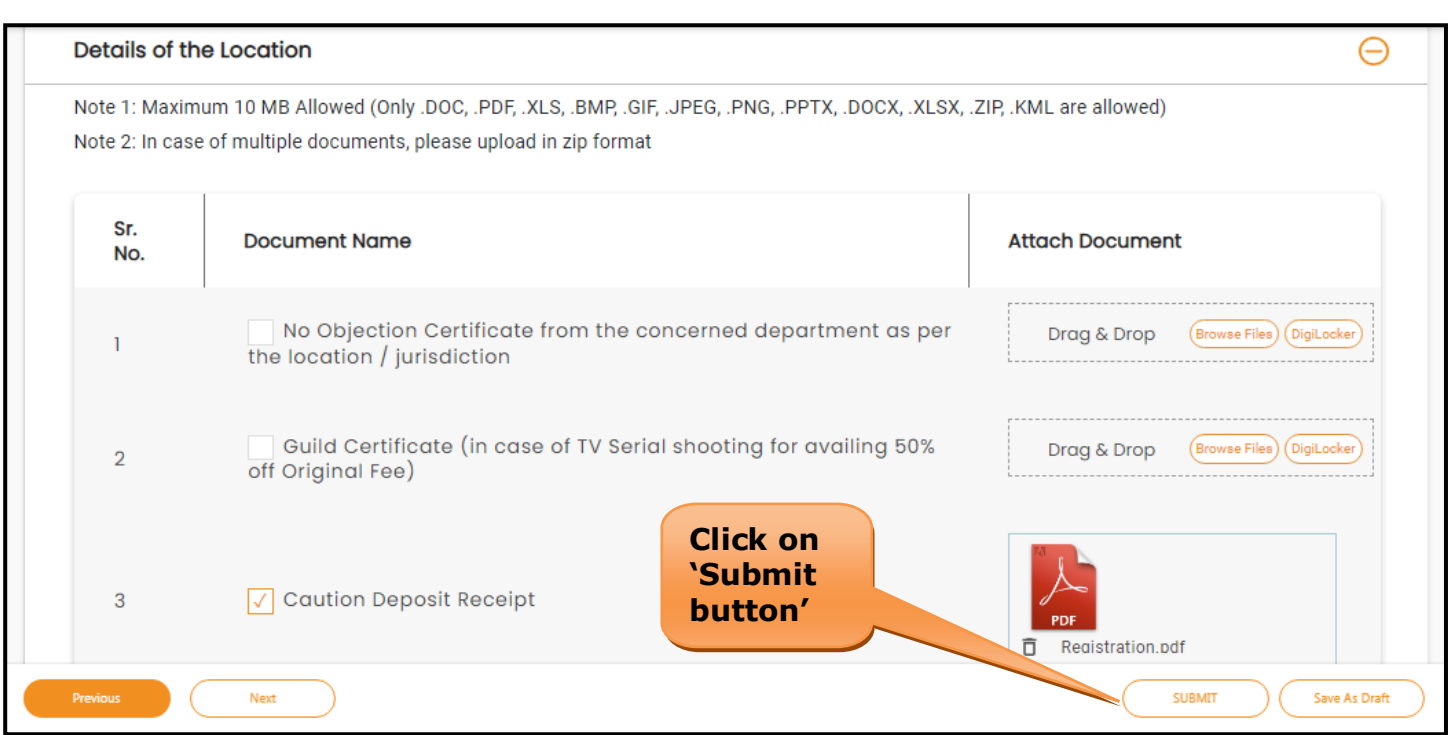

#### **Figure 18. Supporting Document**

4) Click on **'Submit'** button a unique **'Token ID'** would be generated with a pop-up message.

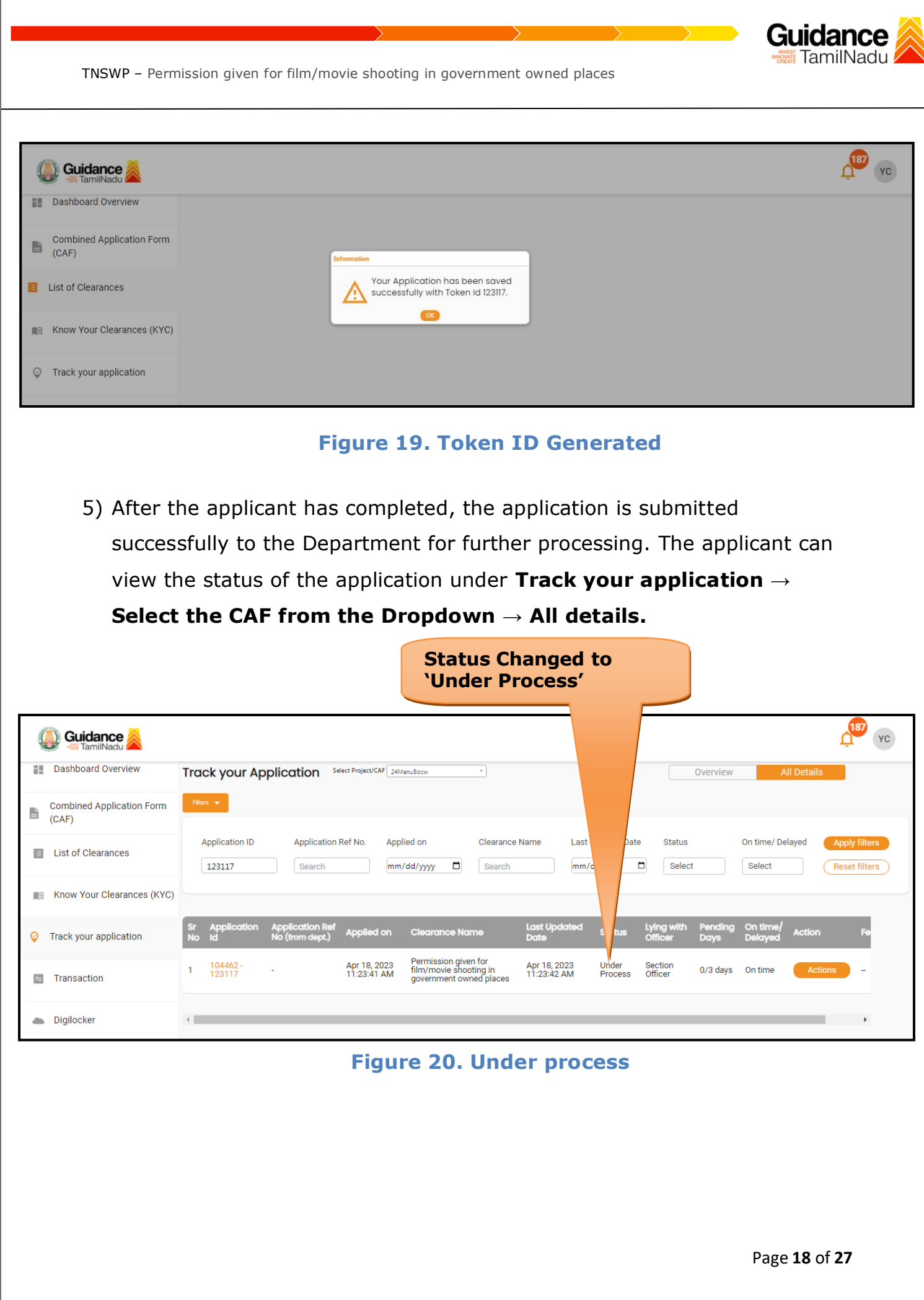

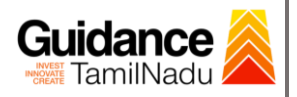

### <span id="page-18-0"></span>**9. Track Your Application**

- 1) After submitting the application, a unique 'token ID' would be generated. Using the 'Token ID' the Applicant can track the status of clearances by clicking on 'Track your application' option.'
- 2) Applicant to choose the name of the project created during CAF from the dropdown 'Select Project / CAF' displayed at the top of the page.

#### • **Track your application– Overview Option.**

By clicking on 'Overview' tab, Applicant can view the count of various clearance statuses as follows.

- **Total Pending Clearances**
- **Total Approved Clearances**
- **Overview of**  • **Total Rejected Clearances application**  $187$  YC **Guidance Dashboard Overview** Track your Application Select Project/CAF 24ManuBocw Overview **Combined Application Form Track Your Application**È  $(CAF)$ **Applied on Application ID** Clearance Name Last Updated Date Status On time/ Delayed List of Clearances 123117 mm/dd/yyyy  $\Box$ Search mm/dd/yyyy  $\Box$ Select Select Reset filters Know Your Clearances (KYC) Last Upo Lying w Track your application  $\odot$ Permission given for<br>film/movie shooting in<br>government owned places Apr 18, 2023<br>11:23:41 AM 104462<br>123117 Apr 18, 2023<br>11:23:42 AM Under<br>Process Section<br>Officer  $0/3$  days On tin F Transaction Digilocker  $\leftarrow$

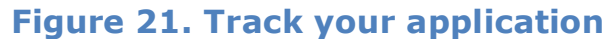

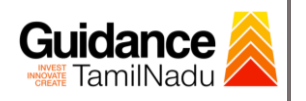

**All Details Options**

TNSWP – Permission given for film/movie shooting in government owned places

### • **Track your application– 'All details' Option**

By clicking on **'All details'** tab, Applicant can view the following statuses of the list of clearances applied for the specified project.

- **Applied on**
- **Last updated date**
- **Status of the application**
- **Lying with officer**
- **Pending days**
- **On time / Delayed Action**

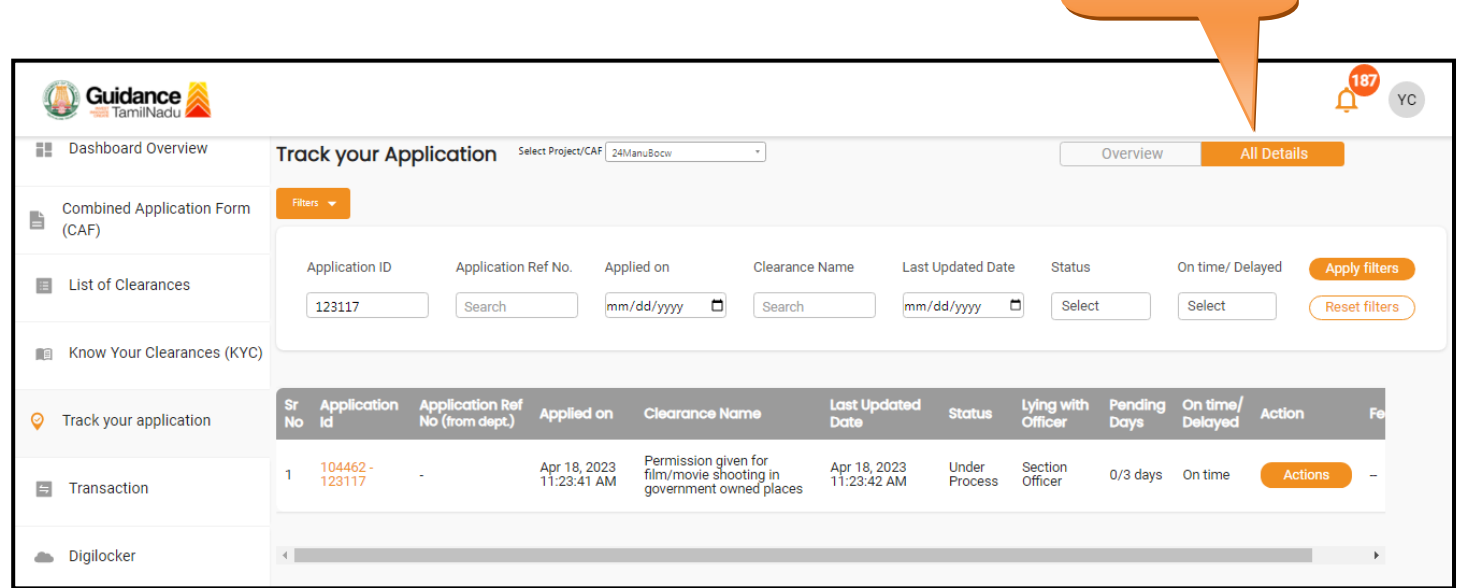

**Figure 22. 'All details' tab**

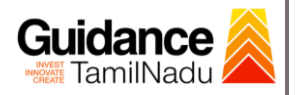

### <span id="page-20-0"></span>**10. Query Clarification**

- 1) After submitting the application to the Department of Information and Public Relations (DIPR), the concerned officer reviews the application and if there are any clarifications required, the concerned officer would raise a query to the applicant.
- 2) Applicant would receive an alert message through Registered SMS/Email.
- 3) Applicants to click on 'Track your application' option and view the query under action items under the 'All Details' Tab.
- 4) Applicants can view the status as '**Need Clarification'** under the 'Status' column. Click on 'Action' button to respond the query as shown in the below figure.

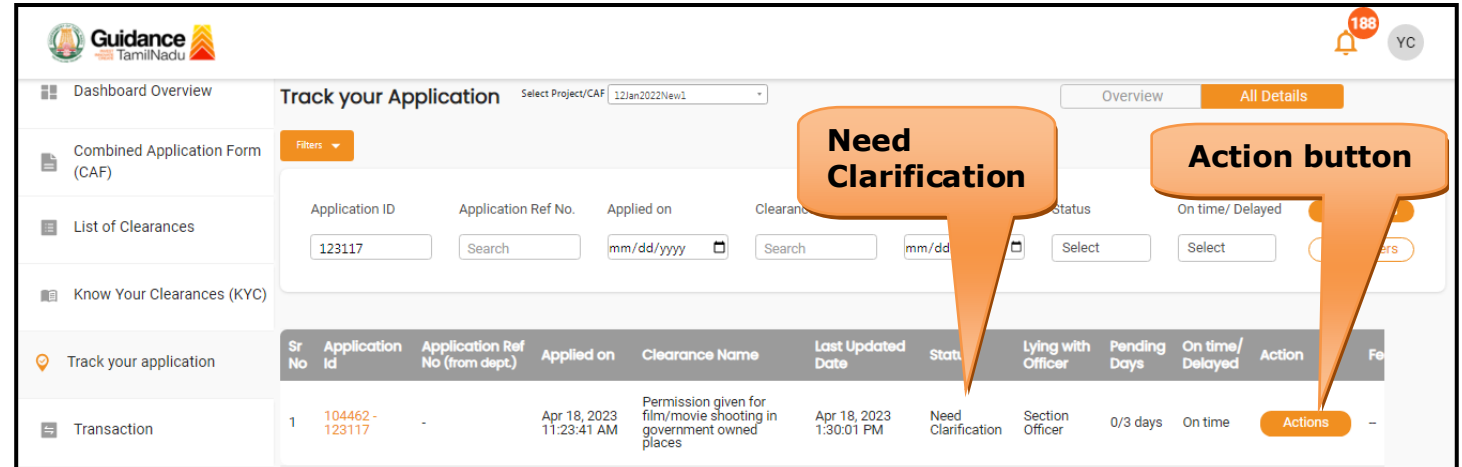

**Figure 23. Need Clarification**

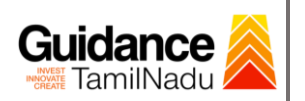

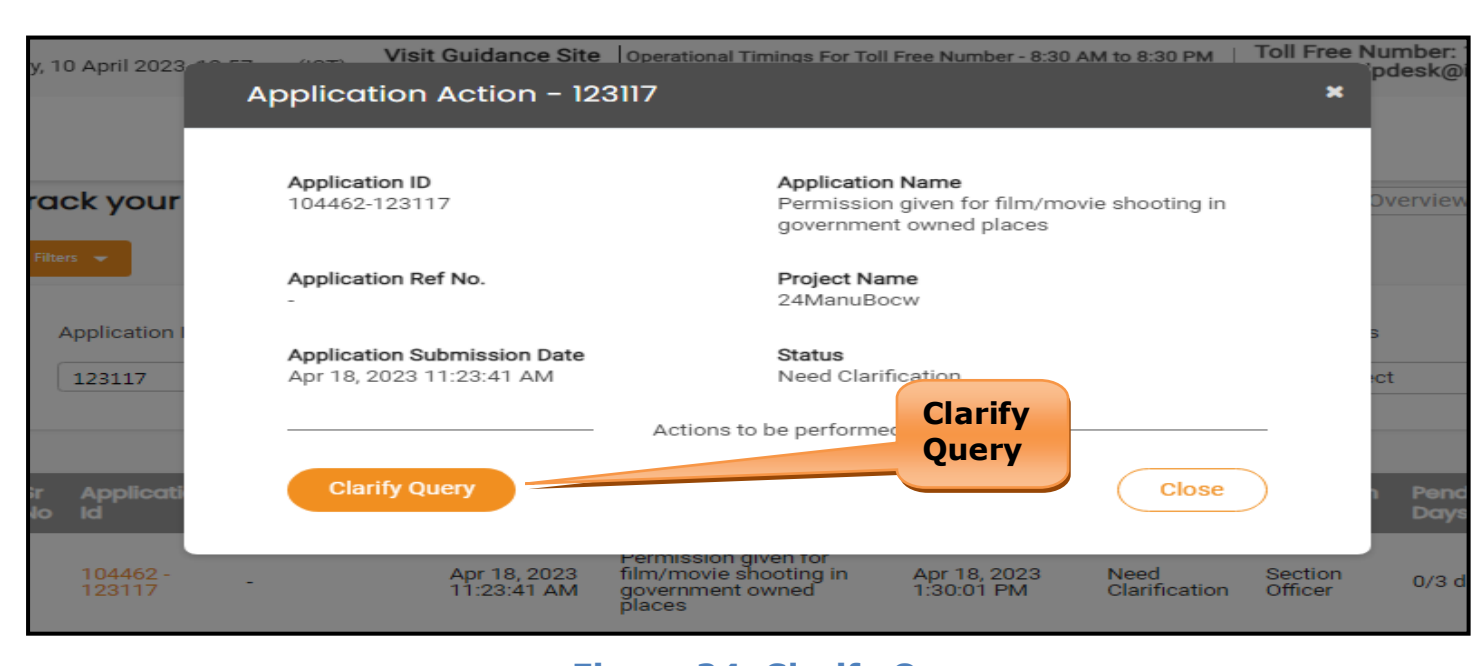

#### **Figure 24. Clarify Query**

- 5) The Applicant clicks on **'Clarify Query'** button and responds to the Query.
- 6) The Application gets submitted to the department after the query has been addressed by the Applicant.
- 7) The Status of the application changes from 'Need clarification' to **'Under Process'** after the Applicant submits the query.

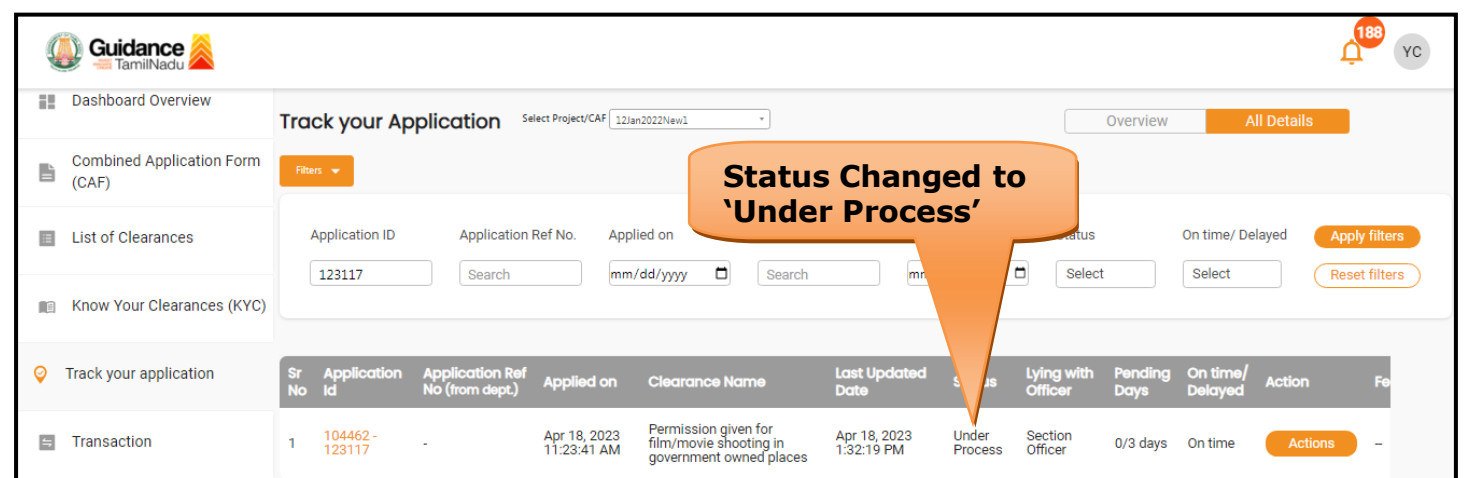

#### **Figure 25. Application under Process**

Page **22** of **27**

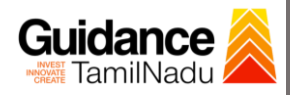

### <span id="page-22-0"></span>**11. Payment Process**

- 1) Upon approval of the Permission, '**Make Payment'** status will be displayed. Upon making the requisite payment, the applicant can download the Final Permission Order.
- 2) If application is rejected the status will be displayed as '**Rejected**' (Refer Figure 26) and no payment will have to be made by the applicant.

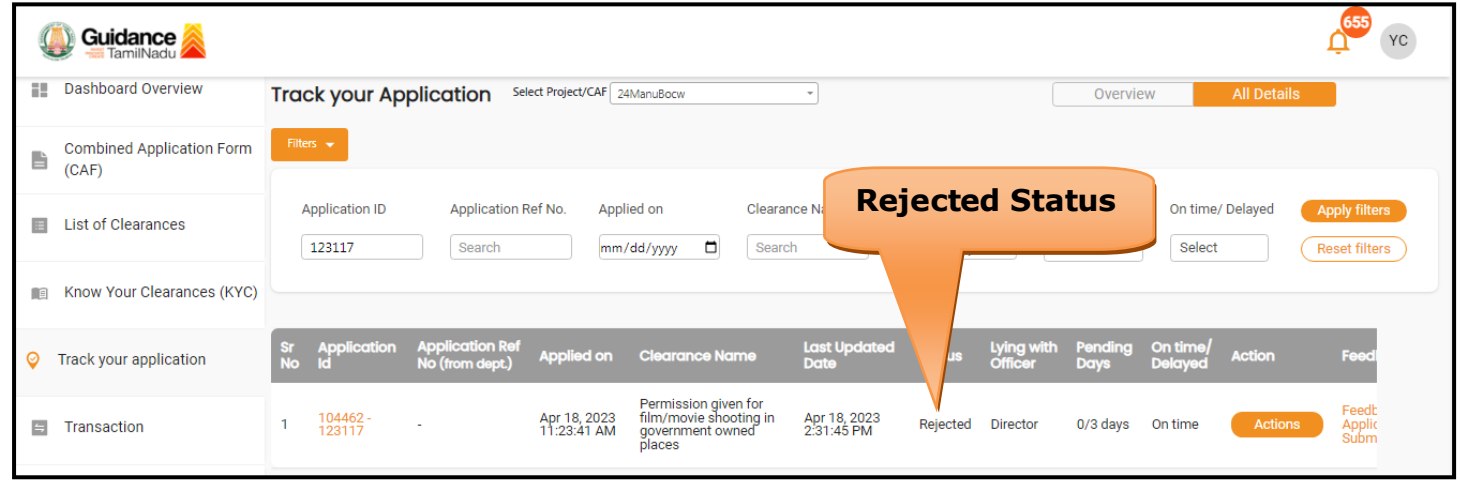

#### **Figure 26. Rejected Status**

3) Click on **'Action'** button a unique **'Payment'** would be generated with a

pop-up message.

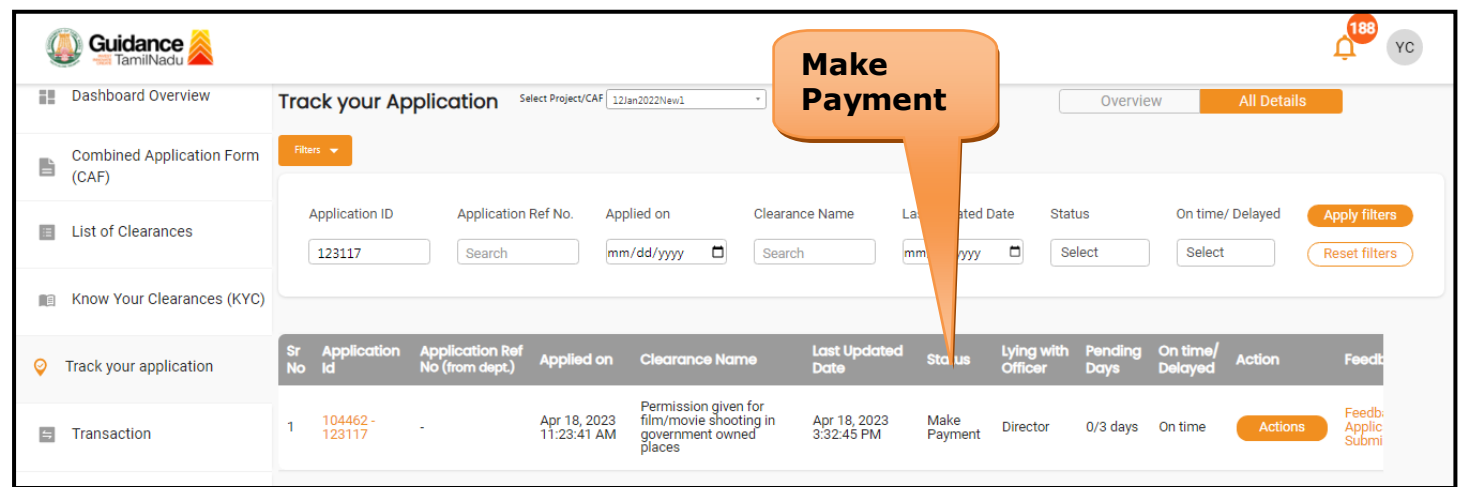

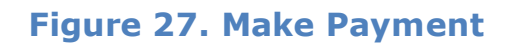

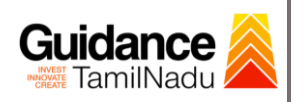

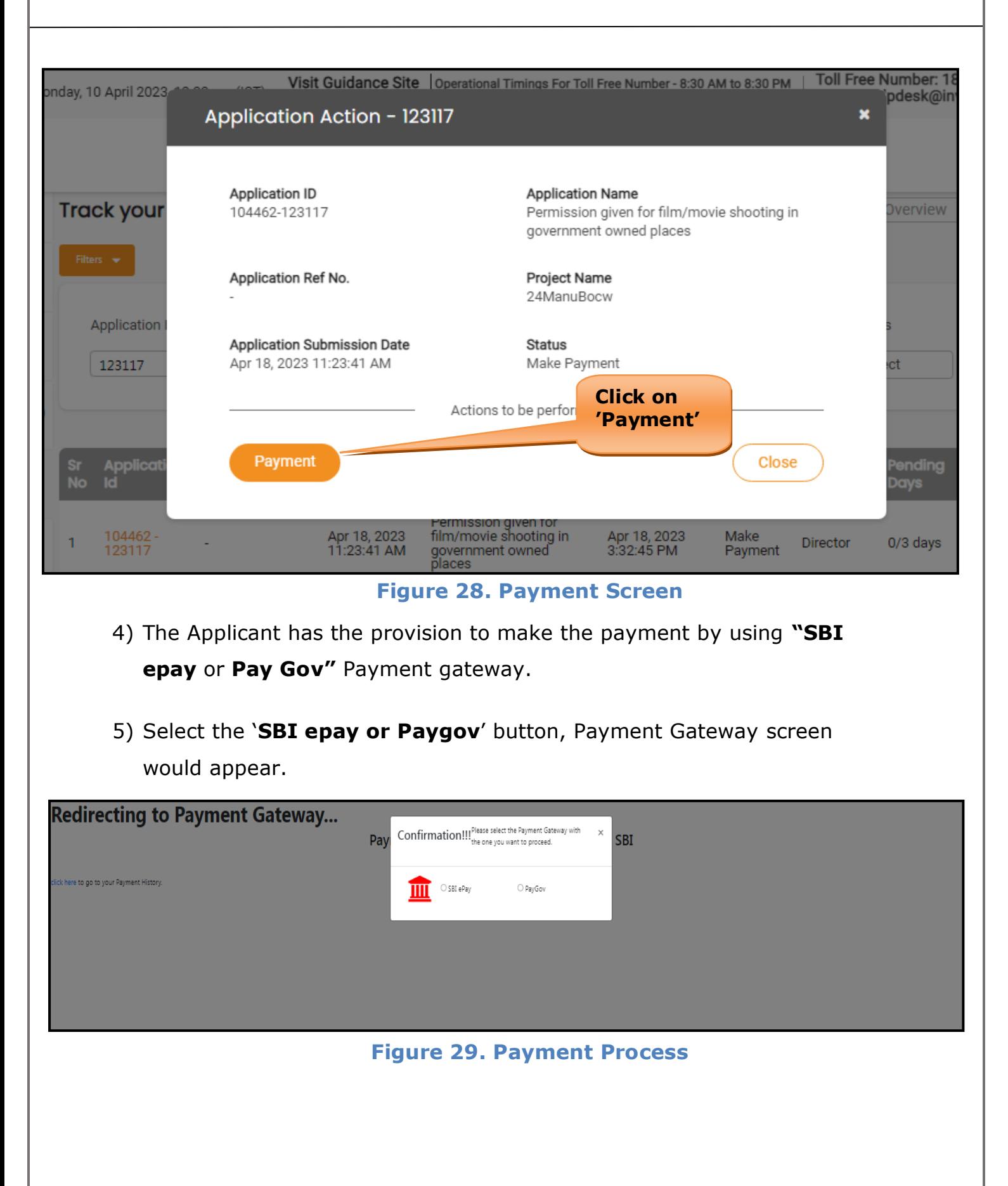

Page **24** of **27**

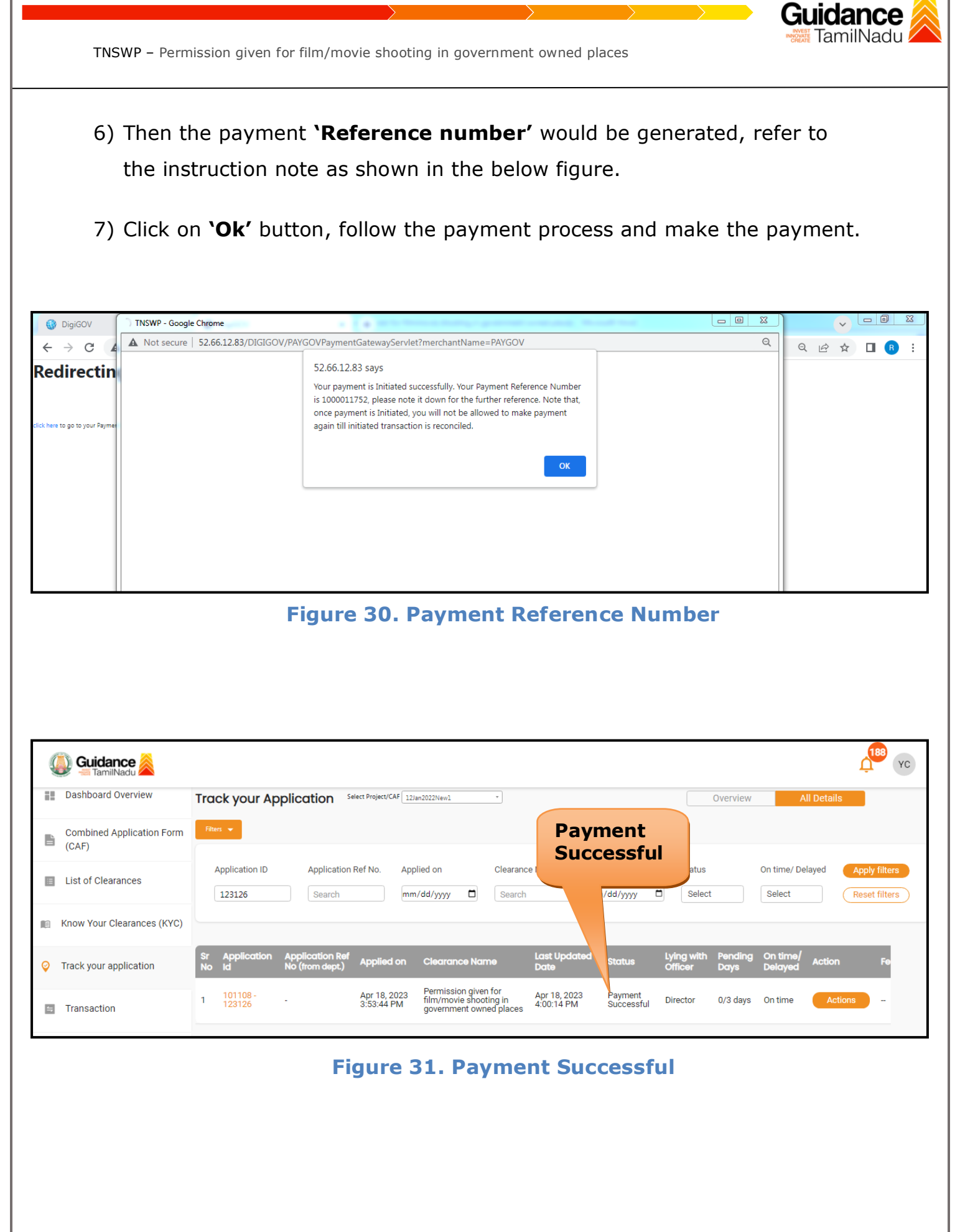

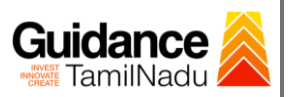

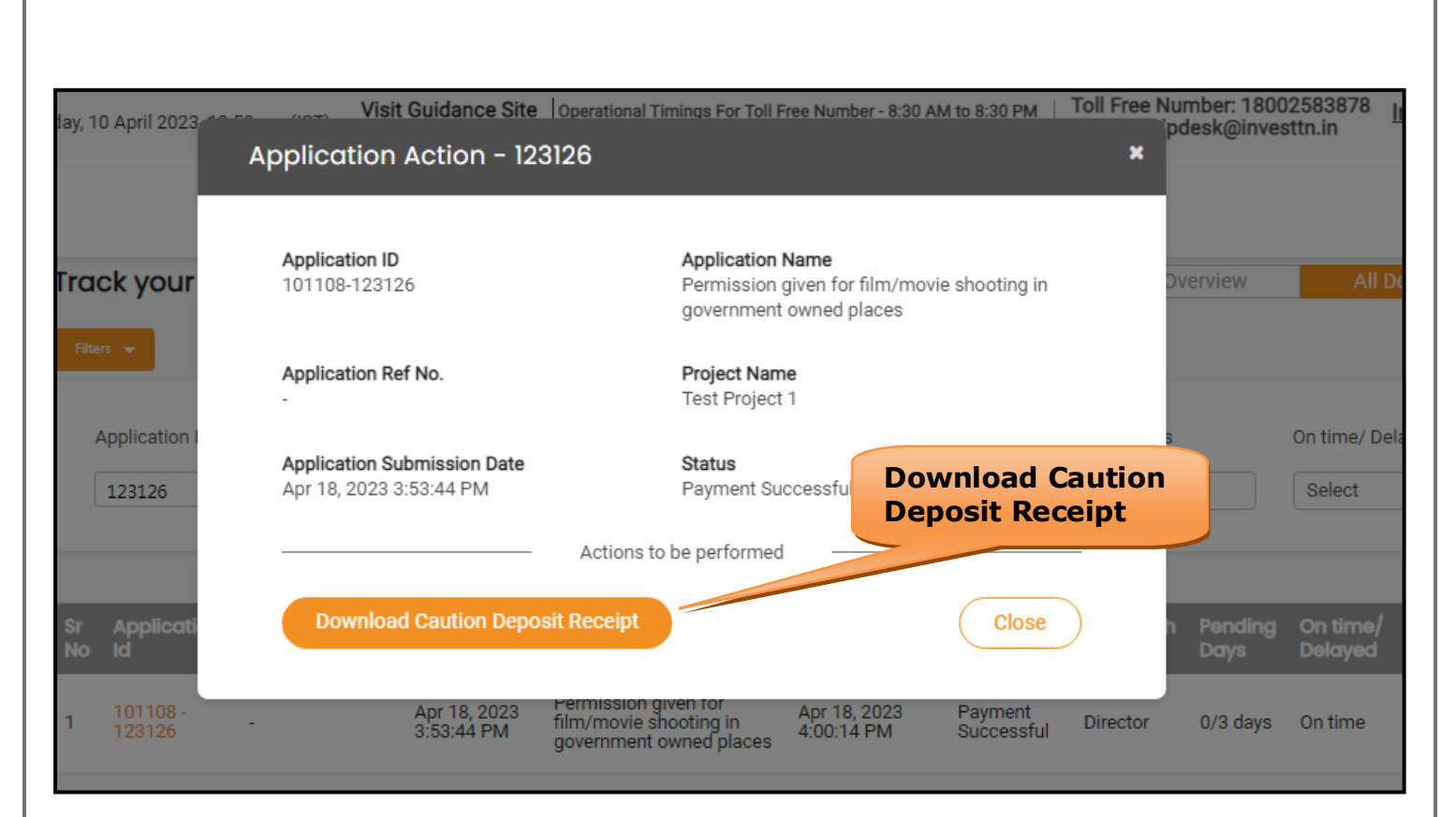

#### **Figure 32. Download Caution Deposit Receipt**

### <span id="page-25-0"></span>**12. Application Processing**

1) The Department scrutinizes and reviews the application and updates the status as **"Approved".**

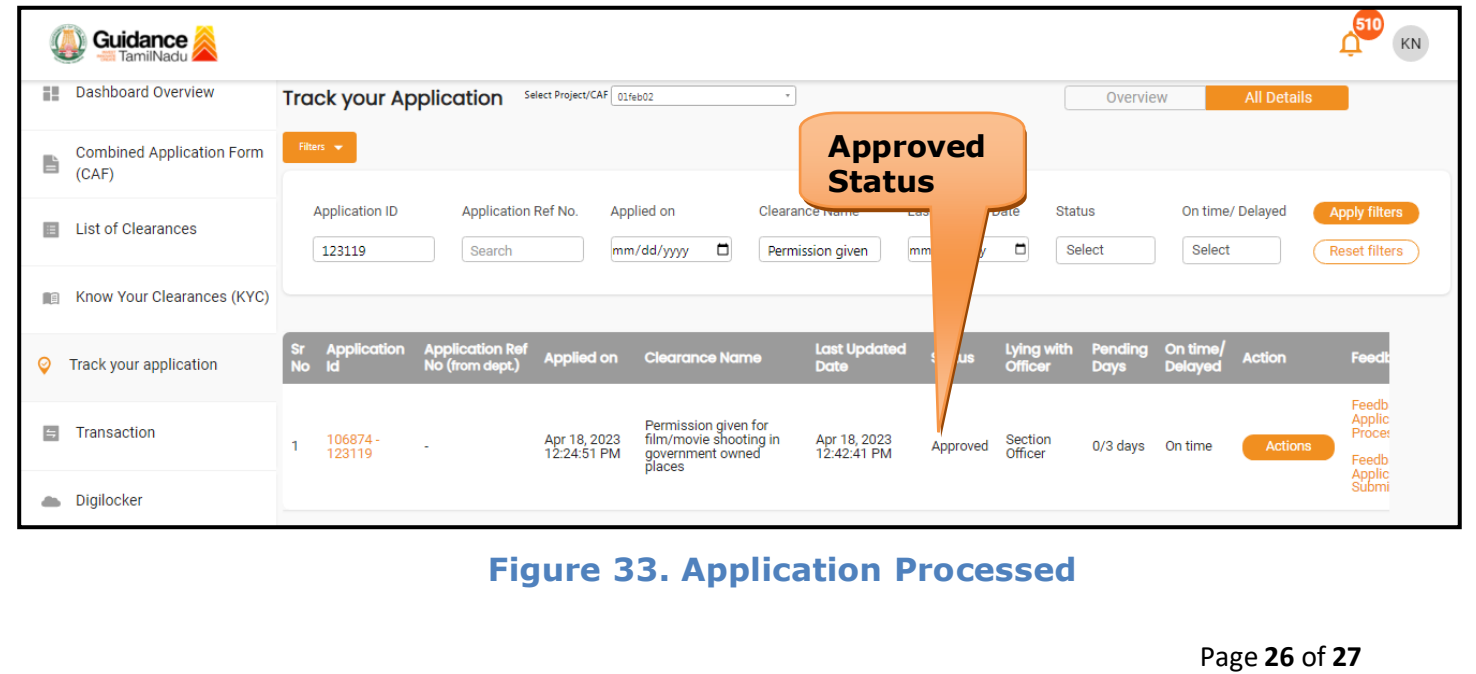

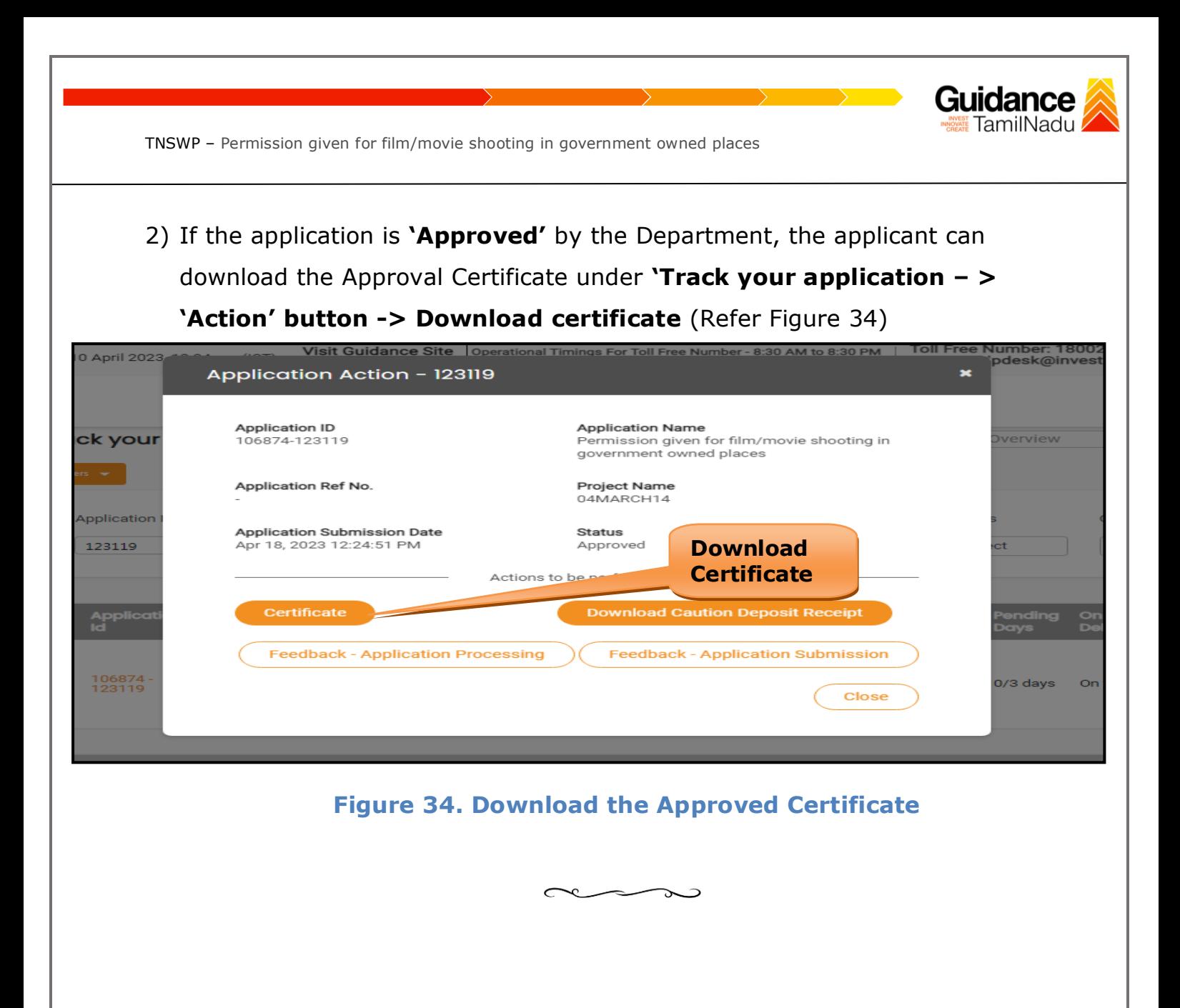